# 在WAP551和WAP561接入點上配置管理和未標 籤的VLAN ID  $\overline{\phantom{a}}$

## 目標 T

本文的目的是解釋在接入點WAP551或WAP561上配置管理VLAN ID和未標籤的VLAN ID。託 管和未標籤的VLAN的預設VLAN ID均為1。出於安全考慮,建議您將其更改為除預設值之外的 值。這尤其適用於管理VLAN,因為管理VLAN有權訪問裝置並進行更改。

未標籤的VLAN已啟用以傳送不帶VLAN標籤的流量。您可以選擇將WAP埠設定為標籤或未標 籤。這取決於裝置是否連線到設定為未標籤VLAN的交換連線埠。

## 適用裝置 i<br>I

·WAP551 · WAP561

## 軟體版本

 $•1.04.2$ 

## 配置VLAN全域性設定 Ī

步驟1.登入到接入點配置實用程式並選擇LAN > VLAN和IPv4地址。將開啟VLAN和IPv4地址 頁面:

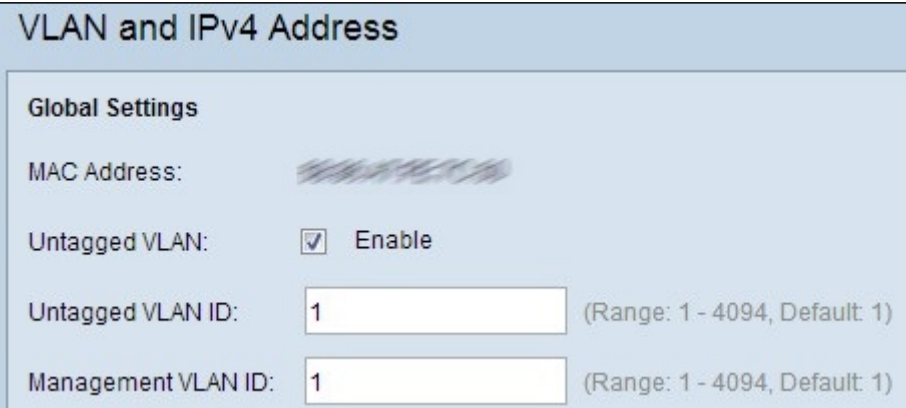

附註:全域性設定區域中的MAC地址欄位顯示WAP551和WAP561接入點上乙太網埠的 MAC地址。這些接入點只有一個乙太網埠。

步驟2。如果要允許裝置接收沒有VLAN標籤的流量,請勾選「Untagged VLAN」欄位中的 Enable覈取方塊。當LAN連線埠連線到具有VLAN標籤為未標籤的交換器連線埠時,必須啟用 此功能。如果沒有啟用未標籤的VLAN,請跳至步驟4。

步驟3.在Untagged VLAN ID欄位中輸入未標籤VLAN的VLAN ID號。這應該與交換器連線埠上 標籤為未標籤的VLAN相同。預設值為 1。

步驟4.在管理VLAN ID欄位中輸入管理VLAN的VLAN ID。管理VLAN必須與連線到WAP的交 換機上的管理VLAN相同。

步驟5.按一下Save以儲存設定。